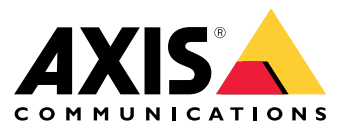

Manuale per l'utente

### Introduzione

### Introduzione

AXIS Audio Manager Center è una soluzione sicura <sup>e</sup> scalabile per la gestione remota <sup>e</sup> il monitoraggio di sistemi audio grandi <sup>e</sup> complessi.

• **Organizzare i tuoi siti**: puoi organizzare i tuoi siti in una struttura idonea alla tua organizzazione.

#### **Esempio**

Una posizione denominata "Francia" potrebbe contenere una posizione denominata "Parigi", che <sup>a</sup> sua volta contiene tutti i siti che si trovano in Parigi.

#### **Esempio**

Una posizione denominata "Regione vendite sud" potrebbe contenere ogni città appartenente <sup>a</sup> tale regione, che <sup>a</sup> sua volta contiene tutti i siti in tali città.

- **Monitora il tuo sistema**: le viste **Dashboard** <sup>e</sup> **Sites (Siti)** mettono <sup>a</sup> disposizione una panoramica del tuo sistema. La funzionalità filtri rende facile monitorare l'integrità.
- **Esegui l'accesso ai tuoi siti da remoto**: esegui l'accesso all'interfaccia utente dei tuoi siti da remoto in maniera sicura dalla vista **Sites (Siti)**.
- **Gestione degli utenti**: invita gli utenti <sup>e</sup> aggiungo ogni utente <sup>a</sup> uno <sup>o</sup> più gruppi di utenti. A ogni gruppo di utenti viene assegnato un determinato diritto di accesso <sup>e</sup> il gruppo viene assegnato <sup>a</sup> una posizione <sup>o</sup> <sup>a</sup> un sito in una struttura dei siti.

#### **Esempio**

un singolo utente può far parte di un gruppo con diritti di responsabile dei contenuti per l'Europa ma anche di un gruppo con diritti di amministratore per un sito in Parigi, Francia.

- **Funzionalità premium**
	- **Pianificazione**: pianifica annunci, pubblicità <sup>e</sup> musica per molteplici siti. L'applicazione monitora in modo continuo le pianificazioni <sup>e</sup> distribuisce in automatico l'audio nei siti di destinazione.

#### <span id="page-2-0"></span>Introduzione

### Introduzione

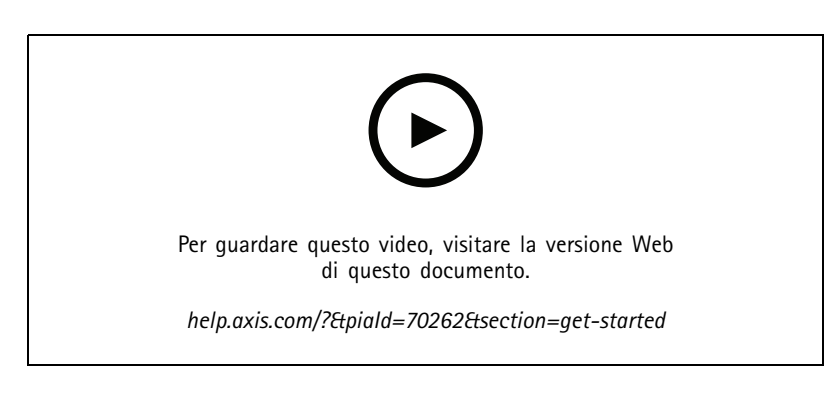

### **Prima di iniziare**

- Devi avere configurato almeno un sito AXIS Audio Manager Edge. Per ulteriori informazioni, consultare il *manuale per l'utente di AXIS Audio [Manager](https://help.axis.com/axis-audio-manager-edge) Edge*.
- • Per abilitare la comunicazione tra AXIS Audio Manager Edge <sup>e</sup> AXIS Audio Manager Center è necessario aprire le seguenti porte per il traffico in uscita nella rete in cui si trova il dispositivo principale:

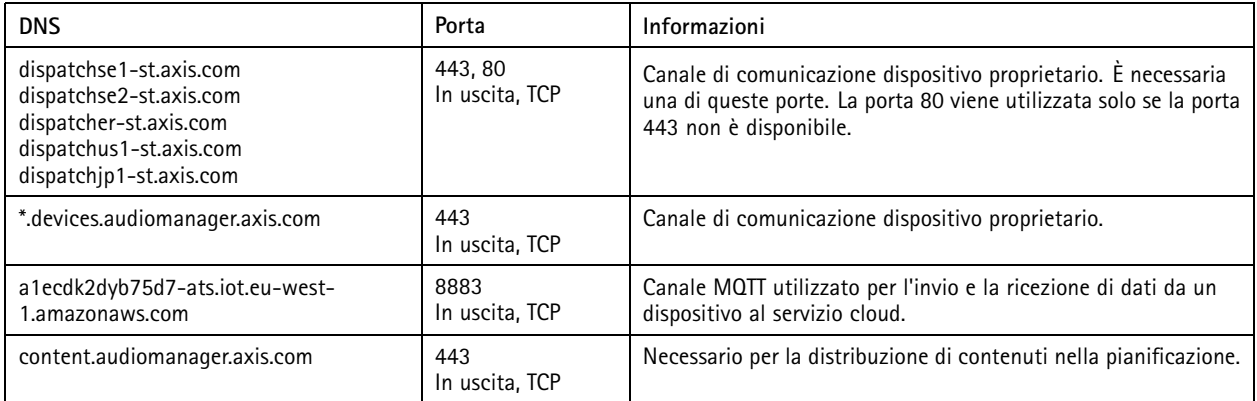

#### **Login**

- 1. Vai <sup>a</sup> *[audiomanager.axis.com](https://audiomanager.axis.com)* nel browser Web.
- 2. Esegui l'accesso usando le credenziali per l'account MyAxis. Se non hai un account MyAxis, puoi crearne uno dalla finestra di accesso.
- 3. Quando eseguirai l'accesso la prima volta, dovrai creare la tua organizzazione. In occasione degli accessi successivi, sarai indirizzato in automatico all'ultima organizzazione alla quale hai lavorato.

Nota

Se hai già usato altri servizi Axis come AXIS Device Manager Extend, potresti già appartenere <sup>a</sup> una <sup>o</sup> molteplici organizzazioni. Puoi usare la stessa organizzazione per molteplici servizi Axis.

### <span id="page-3-0"></span>Introduzione

#### **Accettare un invito <sup>a</sup> un'organizzazione**

Quando sei invitato ad un'organizzazione, riceverai un messaggio e-mail con un link di invito da AXIS Audio Manager Center con l'oggetto "Invito utente <sup>a</sup> un'organizzazione".

- 1. Per l'accettazione di un invito, fai clic sul link incluso <sup>o</sup> incollalo nel browser.
- 2. Esegui l'accesso usando le credenziali per l'account MyAxis. Se non hai un account MyAxis, puoi crearne uno dalla finestra di accesso.
- 3. Sarai indirizzato in automatico all'organizzazione <sup>a</sup> cui sei stato invitato.

#### **Crea una struttura per i tuoi siti**

Organizza i tuoi siti in una struttura che rende facile trovare un sito <sup>o</sup> un gruppo di siti nella tua organizzazione. Puoi eseguire l'assegnazione dell'accesso <sup>a</sup> singoli siti <sup>o</sup> gruppi di siti <sup>a</sup> gruppi di utenti selezionando le posizioni nella struttura. Per ulteriori informazioni, consultare *[Gestione](#page-5-0) utenti alla pagina [6](#page-5-0)* .

- 1. Andare <sup>a</sup> **Sites (Siti)**.
- 2. Per creare una posizione:
	- 2.1 Andare <sup>a</sup> una posizione nella struttura.
	- 2.2 Fai clic su **<sup>+</sup> ADD (+ AGGIUNGI)**.
	- 2.3 Assegna un nome alla posizione <sup>e</sup> fai clic su **ADD (AGGIUNGI)**.

**Esempio**

### Introduzione

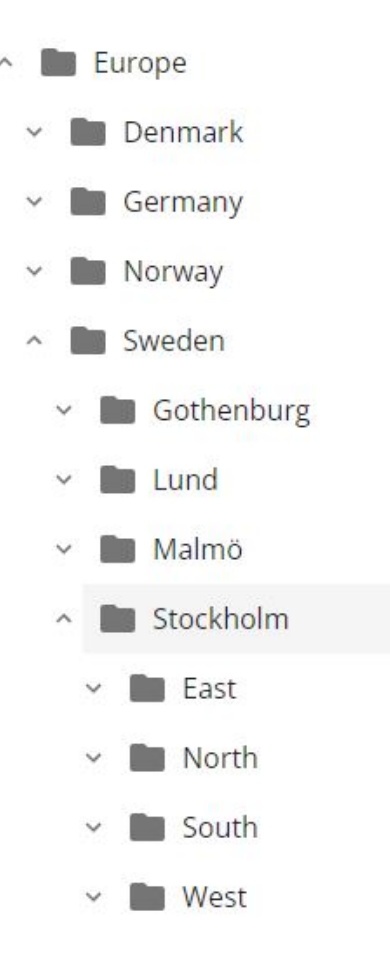

#### **Aggiungi un sito**

Devi eseguire l'abilitazione dell'integrazione AXIS Audio Manager Center nei siti che vuoi aggiungere:

- 1. Esegui l'accesso in modo locale al tuo sito AXIS Audio Manager Edge.
- 2. Vai <sup>a</sup> **System settings (Impostazioni di sistema)** <sup>&</sup>gt; **Connectivity (Connettività)**.
- 3. Seleziona la casella di controllo per **AXIS Audio Manager Center integration (Integrazione AXIS Audio Manager Center)**.
- 4. In caso di necessità, seleziona **AXIS Audio Manager Center O3C proxy (Proxy AXIS Audio Manager Center O3C)** <sup>e</sup> immetti i dettagli proxy dell'organizzazione per la rete dov'è situato il sito.
- 5. Fare clic su **SAVE (SALVA)**.

Aggiungi un sito <sup>a</sup> una posizione:

- 1. In AXIS Audio Manager Center, vai <sup>a</sup> **Sites (Siti)**.
- 2. Seleziona la posizione nella struttura.
- 3. Fai clic su **<sup>+</sup> ADD SITE (+ AGGIUNGI SITO)**.
- 4. Inserisci il nome del sito, S/N (MAC address) <sup>e</sup> la chiave OAK (chiave di autenticazione proprietario) del dispositivo usato come principale nel sito.

#### <span id="page-5-0"></span>Introduzione

Esempi di formato:

```
- S/N: XXXXXXXXXXXX (12 cifre esadecimali)
- OAK: XXXXXXXXXXXX (12 cifre esadecimali)
```
Per trovare la chiave OAK:

- 4.1 Esegui l'accesso in modo locale al tuo sito AXIS Audio Manager Edge.
- 4.2 Andare <sup>a</sup> **System settings (Impostazioni di sistema)** <sup>&</sup>gt; **Leader device settings (Impostazioni dispositivo leader)**.
- 4.3 Fai clic su **Go to device settings (Vai alle impostazioni del dispositivo)**.
- 4.4 Andare <sup>a</sup> **System (Sistema)** <sup>&</sup>gt; **Network (Rete)**.
- 4.5 In **One-click cloud connection (Connessione <sup>a</sup> cloud con un clic)** <sup>e</sup> **Owner authentication key (OAK) (Chiave di autenticazione proprietario (OAK))**, fai clic su **Get key (Ottieni chiave)**.

#### Nota

È possibile trovare sia il numero di serie S/N (MAC address) che la chiave OAK (chiave di autenticazione proprietario) in una nota fornita con il dispositivo utilizzato come principale nel sistema audio.

Contattare Axis in caso di smarrimento della nota. La prova della proprietà è necessaria per ricevere una nuova chiave.

### **Gestione utenti**

Per usare AXIS Audio Manager Center devi essere registrato come utente in un'organizzazione. Ci sono quattro ruoli utente predefiniti:

- **Owner (Proprietario)**: proprietario è un ruolo utente <sup>e</sup> un gruppo di utenti predefinito con l'accesso lettura/scrittura completo <sup>a</sup> tutte le impostazioni <sup>e</sup> configurazioni dell'organizzazione <sup>e</sup> <sup>a</sup> tutte le posizioni <sup>e</sup> tutti i siti. I proprietari sono inoltre gli unici dotati di diritti per gestire altri utenti <sup>e</sup> assegnare diritti di accesso. Il creatore di un'organizzazione è registrato in automatico come proprietario.
- • **Administrator (Amministratore)**: gli amministratori hanno accesso di lettura/scrittura alle posizioni <sup>e</sup> ai siti che sono assegnati al loro gruppo di utenti. Se <sup>a</sup> loro è assegnata una posizione nella struttura dei siti, possono aggiungere nuove posizioni <sup>e</sup> siti sotto tale posizione.
- • **Content manager (Gestore contenuti)**: i gestori contenuti dispongono di accesso al caricamento <sup>e</sup> alla pianificazione di contenuti (musica, pubblicità <sup>e</sup> annunci) in tutti i siti assegnati al loro gruppo di utenti. Se ad essi si assegna una posizione nella struttura dei siti, hanno accesso <sup>a</sup> tutti i siti sotto questa posizione. I gestori contenuti hanno inoltre la possibilità di impostare gli orari di apertura <sup>e</sup> i volumi di musica per i loro siti assegnati.
- **Volume operator (Operatore volume)**: gli operatori volume dispongono di accesso all'impostazione dei volumi di musica in tutti i siti assegnati al loro gruppo di utenti. Se ad essi si assegna una posizione nella struttura dei siti, hanno accesso <sup>a</sup> tutti i siti sotto questa posizione.

I diritti di accesso totale per gli utenti sono decisi dai gruppi utenti dei quali sono membri. Ogni gruppo utenti ha un ruolo utente definito <sup>e</sup> ha siti assegnati al gruppo. Un utente può essere membro di vari gruppi utenti <sup>e</sup> i diritti di accesso più elevati per un sito in particolare hanno la precedenza per questo utente.

#### **Esempio**

Immagina un utente appartenente <sup>a</sup> entrambi i gruppi che seguono:

- Gruppo: **Gestori contenuti Francia**
	- Ruolo utente: **Gestore contenuti**
	- Posizione: **Francia**
- • Gruppo: **Amministratori Parigi**
	- Ruolo utente: **Amministratore**

#### <span id="page-6-0"></span>Introduzione

Posizione: **Parigi** (sottoposizione della Francia)

L'utente disporrà dei diritti di gestione contenuti per tutti i siti in Francia, tranne quelli di Parigi, per i quali l'utente disporrà di diritti di amministratore. Questo è perché i diritti di amministratore sono di un livello più elevato rispetto <sup>a</sup> quelli di gestione contenuti. Quando un utente appartiene <sup>a</sup> diversi gruppi, più ruoli utente possono applicarsi alla stessa posizione. Quando ciò succede, alla posizione sarà applicato solo il ruolo utente con il livello di diritti di accesso più elevato.

Invita un utente alla tua organizzazione:

- 1. Andare <sup>a</sup> **User management (Gestione degli utenti)**.
- 2. Crea un gruppo utenti <sup>e</sup> assegnagli un ruolo utente <sup>e</sup> un accesso al sito:
	- 2.1 Fare clic su **CREATE (CREA)**.
	- 2.2 Nome del gruppo utente.
	- 2.3 Seleziona un ruolo utente.
	- 2.4 Fare clic su **CREATE (CREA)**.
	- 2.5 Seleziona il gruppo utenti appena creato.
	- 2.6 Fare clic su **Add (Aggiungi)** accanto <sup>a</sup> **Sites assigned (Siti assegnati)**.
	- 2.7 Seleziona un sito per l'accesso <sup>a</sup> un solo sito <sup>o</sup> una posizione per l'accesso <sup>a</sup> tutti i siti sotto quella posizione.
- 3. Invita un nuovo utente al gruppo utenti:
	- 3.1 Fare clic su **Add (Aggiungi)** accanto <sup>a</sup> **Members (Membri)**.
	- 3.2 Fare clic su **INVITE USER (INVITA UTENTE)**.
	- 3.3 Inserisci l'indirizzo e-mail all'utente che vuoi invitare.

Il gruppo utenti è preselezionato.

- 3.4 Scrivi un messaggio che sarà compreso nell'e-mail di invito.
- 3.5 Fai clic su **INVITE (INVITA)**.

Gli utenti invitati avranno un e-mail con un link alla tua organizzazione. Quando seguiranno il link, sarà chiesto loro di eseguire l'accesso, dopo saranno indirizzati in automatico all'organizzazione giusta. Un utente può far parte di diverse organizzazioni.

Aggiungi utenti esistenti ad un gruppo di utenti:

- 1. Andare <sup>a</sup> **User management (Gestione degli utenti)**.
- 2. seleziona il gruppo utenti <sup>a</sup> cui va aggiunto l'utente.
- 3. Fare clic su **Add (Aggiungi)** accanto <sup>a</sup> **Members (Membri)**.
- 4. Individua l'utente nella lista <sup>e</sup> fai clic su **ADD (AGGIUNGI)**.

#### Introduzione

#### **Monitoraggio del sistema**

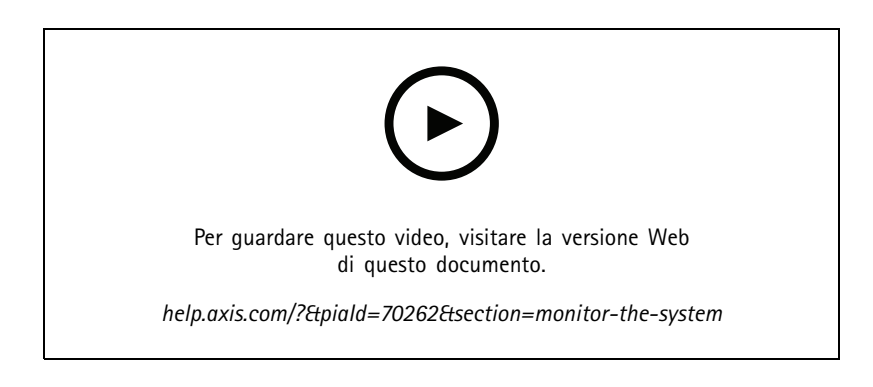

Lo stato del tuo sistema si può monitorare dal dashboard, dove puoi, tra le altre cose, ricevere informazioni sullo stato di connessione dei tuoi siti <sup>e</sup> lo stato di connessione di tutti i dispositivi nella tua organizzazione. La gran parte di tali informazioni è <sup>a</sup> disposizione anche nella vista **Sites (Siti)**.

1. Andare a **Dashboard**.

I problemi riscontrati vengono visualizzati in **Health monitoring (Monitoraggio dell'integrità)**.

- Per la configurazione di quello che si visualizza sul dashboard, fai clic su  $\mathbf{\Omega}$ .
- 2. Fai clic su un problema nel dashboard:
	- **Pending (In sospeso)** in attesa della connessione O3C. I dispositivi aggiunti sono avviati in tale stato. Se non lasciano tale stato, controlla le impostazioni di rete (proxy ecc.) <sup>e</sup> riavvia il dispositivo.
	- **Failed (Operazione non riuscita)**: il dispositivo ha tentato di eseguire la registrazione, ma non è stato possibile. Un possibile motivo può essere la mancata configurazione di Edge <sup>o</sup> la versione FW troppo vecchia. Verifica che Edge sia configurato <sup>e</sup> aggiorna il FW.
	- **Blocked (Bloccato)**: il dispositivo che sta cercando di eseguire la connessione non è un dispositivo audio.
	- **Disconnected (Disconnesso)** il dispositivo ha perso la connessione di rete <sup>o</sup> <sup>è</sup> stato disabilitato One-click. È probabile che questo abbia interrotto la connessione remota sicura al sito. In questo caso, serve la risoluzione di problemi sul posto.
	- **Limited (Limitato)**: MQTT è disabilitato. Controlla il client MQTT <sup>a</sup> livello di dispositivo.

Fare clic su un problema ti porterà su **Sites (Siti)** con l'elenco filtrato in base al genere di problema.

#### **Configura notifiche di integrità**

AXIS Audio Manager Center supporta l'invio di notifiche per e-mail per le modifiche del sito <sup>o</sup> della connessione del dispositivo <sup>a</sup> qualsiasi destinatario aggiunto da un proprietario dell'organizzazione.

Creazione di un destinatario:

- 1. Vai <sup>a</sup> **Notifications (Notifiche)**.
- 2. Fai clic su **All recipients (Tutti i destinatari)**.
- 3. Fai clic su **CREATE RECIPIENT (CREA DESTINATARIO)**.
- 4. ImmettI il nome e l'indirizzo e-mail del destinatario.

#### Introduzione

- 5. Se applicabile, scegli quali notifiche dovrebbe ricevere il destinatario.
- 6. Fare clic su **CREATE (CREA)**.

Modifica o elimina un destinatario:

- 1. Vai <sup>a</sup> **Notifications (Notifiche)**.
- 2. Fai clic su **All recipients (Tutti i destinatari)**.
- 3. Scorri <sup>o</sup> cerca il destinatario.
- 4. Fai clic su <sup>&</sup>gt; **Edit recipient (Modifica destinatario)** <sup>o</sup> **Delete recipient (Elimina destinatario)**.

Configura una notifica:

- 1. Vai <sup>a</sup> **Notifications (Notifiche)**.
- 2. Fai clic su **Site status (Stato del sito)** <sup>o</sup> **Device status (Stato dispositivo)**.
- 3. Imposta il ritardo di notifica (0-1440 minuti).

Nota

Il ritardo della notifica determina quanto deve essere mantenuta la modifica dello stato di connessione perché la notifica sia inviata. Se, per esempio, imposti un ritardo di 60 minuti <sup>e</sup> avviene una breve interruzione di corrente <sup>o</sup> problemi di rete che scollegano un sito per un periodo di tempo inferiore <sup>a</sup> questo, non viene mandata alcuna notifica. L'impostazione predefinita del sistema è 5 minuti.

- 4. Fai clic su **ADD (AGGIUNGI)** accanto <sup>a</sup> **Recipients (Destinatari)**.
- 5. Fai clic su **ADD (AGGIUNGI)** vicino ai destinatari che vuoi aggiungere.
- 6. Per eseguire l'attivazione della notifica, attiva l'interruttore in **Status (Stato)**.

#### **Accedi da remoto <sup>a</sup> un singolo sito**

AXIS Audio Manager Center offre un accesso remoto sicuro ai siti aggiunti. In questo modo è possibile configurare il sito remoto utilizzando il sistema AXIS Audio Manager Edge locale. Quando accedi <sup>a</sup> un sito, i diritti del tuo ruolo utente <sup>o</sup> gruppo utenti determineranno cosa potrai fare da remoto. I proprietari <sup>e</sup> gli amministratori dispongono dell'accesso totale <sup>a</sup> tutte le impostazioni del sito, mentre i gestori contenuti <sup>e</sup> gli operatori volume dispongono di accesso limitato.

Per aprire AXIS Audio Manager Edge in un sito locale:

- 1. Vai <sup>a</sup> **Sites (Siti)** <sup>e</sup> trova il tuo sito.
- 2. Fare clic  $\mathsf{su}$

Nota

- In certe situazioni devi eseguire l'accesso <sup>a</sup> un sito localmente:
- per la configurazione ad un sito che è offline.
- per l'impostazione iniziale di un sito.
- per attività che possono interrompere la connessione ad AXIS Audio Manager Center, come cambiare l'impostazione di rete.

#### **AXIS Audio Remote mobile app**

Dopo aver configurato AXIS Audio Manager Center <sup>e</sup> aver assegnato gli utenti <sup>e</sup> le autorizzazioni agli utenti, questi avranno anche accesso al sistema audio tramite l'applicazione mobile AXIS Audio Remote per iOS <sup>e</sup> Android.

Selezionando **Connect remotely (Connetti in remoto)** nell'app per dispositivi mobili, gli utenti possono accedere ad AXIS Audio Manager Center <sup>e</sup> selezionare un sito da controllare.

### Funzionalità premium

#### Funzionalità premium

AXIS Audio Manager Center è dotato di funzionalità disponibili solo se la tua organizzazione è dotata di licenza. Tali funzionalità sono comunemente funzionalità avanzate che eseguono operazioni in molteplici siti in contemporanea, ad esempio la distribuzione di contenuti <sup>o</sup> la pianificazione batch della musica.

#### Nota

Le funzionalità premium saranno <sup>a</sup> disposizione nella tua interfaccia utente AXIS Audio Manager Center se hai una licenza <sup>o</sup> partecipi ad una versione di valutazione.

#### **Distribuzione di contenuto**

AXIS Audio Manager Center supporta la distribuzione di file di contenuto ai tuoi siti per la pianificazione locale. Per ogni sito, il contenuto sarà conservato nel dispositivo leader <sup>e</sup> aggiunto alla libreria del tipo di contenuto corrispondente. I file non saranno aggiunti in automatico <sup>a</sup> nessuna pianificazione.

Formati file supportati: mp3, mpeg, ogg, opus, wave

Dimensioni file massime consentite: 20 MB

- 1. Vai <sup>a</sup> **Distribute content (Distribuisci contenuto)** in **CONTENT MANAGEMENTS (GESTIONI CONTENUTI)**.
- 2. Fai clic sul tipo di contenuto (musica, annunci <sup>o</sup> pubblicità).
- 3. Fai clic su **ADD (AGGIUNGI)** accanto <sup>a</sup> **Files (File)**.
- 4. Seleziona i file da distribuire <sup>e</sup> fai clic su **Open (Apri)**.
- 5. Fai clic su **ADD (AGGIUNGI)** accanto <sup>a</sup> **Sites (Siti)**.
- 6. Seleziona le posizioni nella struttura dei siti.

Il contenuto sarà distribuito <sup>a</sup> tutti i siti nella posizione, inclusi quelli in sottoposizioni.

7. Fai clic su **DISTRIBUTE CONTENT (DISTRIBUZIONE DI CONTENUTO)**.

#### **Programmazione**

Con AXIS Audio Manager Center puoi eseguire la pianificazione di annunci, pubblicità <sup>e</sup> musica in molteplici siti in contemporanea. Quando crei una pianificazione, puoi scegliere come destinazione i siti selezionando una posizione. Sono compresi tutti i siti sotto tale posizione <sup>e</sup> tutte le sottoposizioni. Puoi anche selezionare un'etichetta per un ulteriore filtraggio della selezione.

Quando abiliti una pianificazione, viene applicata in automatico ai siti inclusi nella pianificazione, purché il sito sia connesso. Se un sito non è connesso, la pianificazione sarà applicata non appena sarà connesso.

Se la pianificazione è abilitata, comprenderà in automatico i nuovi siti aggiunti alle posizioni selezionate <sup>o</sup> alle relative sottoposizioni <sup>o</sup> <sup>a</sup> molteplici siti se è stata applicata l'etichetta selezionata.

AXIS Audio Manager Center inoltre distribuisce i contenuti multimediali necessari per l'esecuzione di una pianificazione in tutti i siti di destinazione. L'eccezione consiste nelle pianificazioni musicali create con una libreria locale <sup>o</sup> un'etichetta sorgente.

Quando pianifichi l'orario di apertura, sussiste il rischio che la riproduzione dell'evento sia impostata fuori dal giorno (0-24). L'audio non sarà riprodotto. Ad esempio, se pianifichi la riproduzione di un annuncio 5 ore dopo l'orario di chiusura <sup>e</sup> l'orario di chiusura corrisponde alle 9 di sera, l'evento sarà programmato per le 2 di notte del giorno successivo, dunque non sarà riprodotto.

Ulteriori informazioni:

- *[Etichette](#page-14-0) alla pagina [15](#page-14-0)*
- •*Etichette [sorgente](#page-14-0) alla pagina [15](#page-14-0)*

### Funzionalità premium

•*[Posizioni](#page-14-0) alla pagina [15](#page-14-0)*

#### **Pianificazione degli annunci**

#### **Esempio**

Hai una catena di negozi di abbigliamento con punti vendita in tutto il mondo. Vuoi che tutti i negozi in un paese annuncino in automatico quando il negozio apre <sup>e</sup> chiude, con i seguenti messaggi:

- *"Il negozio aprirà presto"* dieci minuti prima dell'orario di apertura.
- *"Il negozio è aperto"* all'orario di apertura.
- *"Presto il negozio chiuderà"* dieci minuti prima dell'orario di chiusura.
- *"Il negozio sta chiudendo"* all'orario di chiusura.

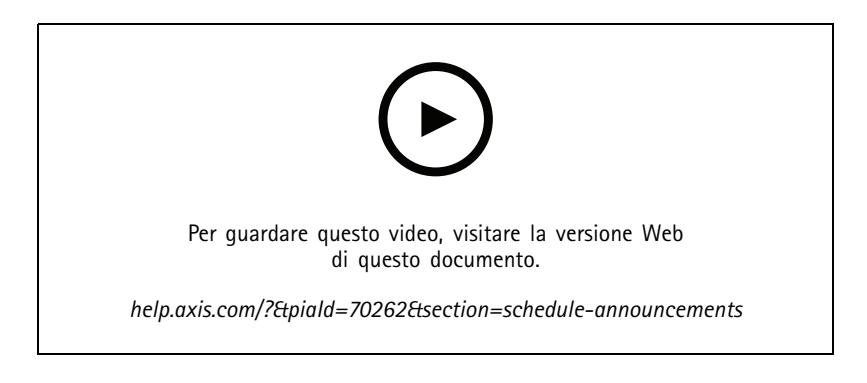

- 1. Creazione di una pianificazione:
	- 1.1 Vai <sup>a</sup> **SCHEDULING <sup>&</sup>gt; Announcements (PIANIFICAZIONE <sup>&</sup>gt; Annunci)**.
	- 1.2 Fai clic su **<sup>+</sup> CREATE SCHEDULE (+ CREA PIANIFICAZIONE)**.
	- 1.3 Assegna un nome alla pianificazione <sup>e</sup> seleziona una posizione.
	- 1.4 Fare clic su **CREATE (CREA)**.
- 2. Per vedere una lista dei tuoi siti, vai <sup>a</sup> **SITES (SITI)**.
- 3. Per il caricamento dei file audio, vai <sup>a</sup> **TRACKS (TRACCE)**.
- 4. Configura la pianificazione:
	- 4.1 Vai <sup>a</sup> **SCHEDULE (PIANIFICAZIONI)**.
	- 4.2 Fai clic su  $+$  nella pianificazione.
	- 4.3 Configura gli intervalli di tempo <sup>e</sup> seleziona le tracce che vanno riprodotte.
	- 4.4 Fare clic su **ADD (AGGIUNGI)**.

#### **Pianificazione della pubblicità**

La pianificazione degli annunci pubblicitari può essere utilizzata per qualsiasi contenuto che si deve riprodurre ripetutamente durante un determinato periodo di tempo.

**Esempio**

Hai una catena di negozi di abbigliamento con punti vendita in tutto il mondo. Vuoi informare i clienti su una campagna estiva. Il messaggio pubblicitario va riprodotto in ogni punto vendita di un paese.

### Funzionalità premium

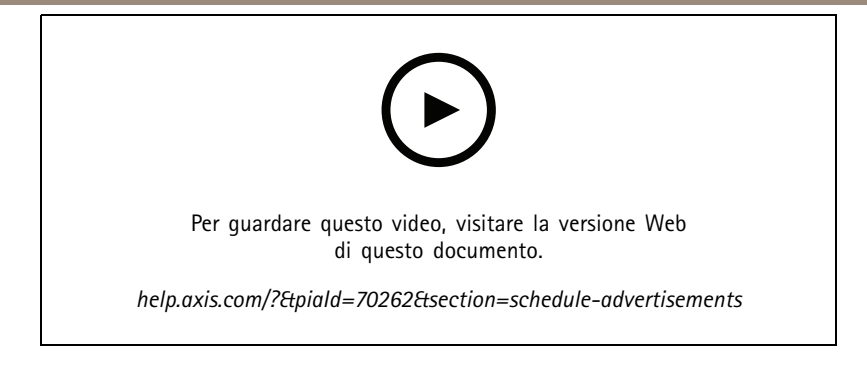

- 1. Creazione di una pianificazione:
	- 1.1 Vai <sup>a</sup> **SCHEDULING <sup>&</sup>gt; Advertisements (PIANIFICAZIONE <sup>&</sup>gt; Pubblicità)**.
	- 1.2 Fai clic su **<sup>+</sup> CREATE SCHEDULE (+ CREA PIANIFICAZIONE)**.
	- 1.3 Assegna un nome alla pianificazione <sup>e</sup> seleziona una posizione.
	- 1.4 Fare clic su **CREATE (CREA)**.
- 2. Per vedere una lista dei tuoi siti, vai <sup>a</sup> **SITES (SITI)**.
- 3. Creare una playlist:
	- 3.1 Vai <sup>a</sup> **PLAYLISTS (PLAYLIST)**.
	- 3.2 Per caricare tracce nella libreria di pubblicità, fai clic su **Advertisements library <sup>&</sup>gt; UPLOAD TRACK (Libreria pubblicità <sup>&</sup>gt; CARICA TRACCIA)**.
	- 3.3 Fai clic su **<sup>+</sup> CREATE (+ CREA)**.
	- 3.4 Assegna un nome alla playlist <sup>e</sup> fai clic su **CREATE (CREA)**.
	- 3.5 Fai clic su **ADD TRACK (AGGIUNGI TRACCIA)**.

Puoi selezionare molteplici volte la stessa traccia per la stessa playlist, ad esempio se vuoi che una pubblicità sia riprodotta più spesso delle altre. Puoi anche regolare l'ordine della playlist.

- 3.6 Per la riproduzione della playlist in ordine casuale, attiva **Shuffle (Casuale)**.
- 4. Configura la pianificazione:
	- 4.1 Vai <sup>a</sup> **SCHEDULE (PIANIFICAZIONI)**.

4.2 Fai clic su  $\mathbf{+}$  nella pianificazione.

- 4.3 Configura gli intervalli di tempo <sup>e</sup> seleziona la playlist.
- 4.4 Fare clic su **ADD (AGGIUNGI)**.

#### **Pianificazione di musica**

Puoi eseguire la creazione di pianificazioni di musica di sottofondo che cominciano <sup>e</sup> finiscono con un offset rispetto agli orari di apertura di un sito.

Per ulteriori informazioni, consultare *Offset di [apertura](#page-14-0) <sup>e</sup> chiusura alla pagina [15](#page-14-0)*.

Sorgenti musicali supportate:

• La libreria locale di ciascun sito.

### Funzionalità premium

• Un flusso Web distribuito da AXIS Audio Manager Center.

Per ulteriori informazioni, vedere .*Audio [Manager](#page-14-0) Center Source alla pagina [15](#page-14-0)*.

• Un tag sorgente destinato per le sorgenti del sito locale, come ingresso linea <sup>e</sup> le applicazioni integrate.

Per ulteriori informazioni, consultare *Etichette [sorgente](#page-14-0) alla pagina [15](#page-14-0)*.

#### Prerequisiti:

• La pianificazione della musica va applicata relativamente agli orari di apertura presso il sito locale. Per l'impostazione degli orari di apertura di un sito locale, vai <sup>a</sup> AXIS Audio Manager Edge <sup>&</sup>gt; **SCHEDULING (PIANIFICAZIONE)** <sup>&</sup>gt; **Opening hours (Orari di apertura)**.

#### **Esempio**

Hai un negozio <sup>e</sup> vuoi riprodurre musica radiofonica da un webstream. La riproduzione della musica deve cominciare dieci minuti prima che il negozio apra <sup>e</sup> interrompersi dieci minuti dopo l'orario di chiusura.

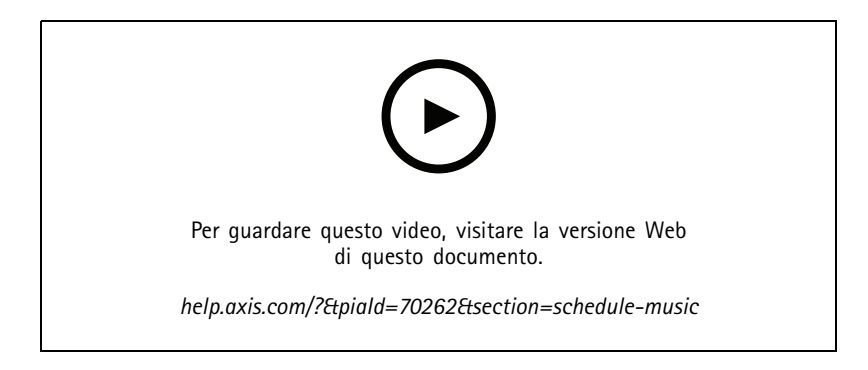

- 1. Crea etichette sorgente (facoltativo):
	- 1.1 Vai <sup>a</sup> **SCHEDULING <sup>&</sup>gt; Music <sup>&</sup>gt; SOURCES (PIANIFICAZIONE <sup>&</sup>gt; Musica <sup>&</sup>gt; SORGENTI)** <sup>e</sup> fai clic su **<sup>+</sup> CREATE SOURCE (+ CREA SORGENTE)**.
	- 1.2 Assegna un nome all'origine.
	- 1.3 Il tipo è attualmente limitato al flusso Web, che è preselezionato.
	- 1.4 Immetti l'URL per il flusso Web.
	- 1.5 Se l'URL necessita di autenticazione, attiva **Use authentication (Usa autenticazione)** <sup>e</sup> immetti il nome utente <sup>e</sup> la password.
	- 1.6 Fare clic su **CREATE (CREA)**.
- 2. Pianifica musica:
	- 2.1 Vai <sup>a</sup> **SCHEDULES (PIANIFICAZIONI)** <sup>e</sup> fai clic su **<sup>+</sup> CREATE SCHEDULE (+ CREA PIANIFICAZIONE)**.
	- 2.2 Assegna un nome alla pianificazione.
	- 2.3 Seleziona una posizione.

Per ulteriori informazioni, consultare *[Posizioni](#page-14-0) alla pagina [15](#page-14-0)*.

2.4 Seleziona un'etichetta, se serve.

Per ulteriori informazioni, vedi Etichette.

### Funzionalità premium

- 2.5 Fare clic su **CREATE (CREA)**.
- 2.6 Se vuoi vedere tutti i siti di destinazione, vai <sup>a</sup> **SITES (SITI)**.
- 2.7 Vai <sup>a</sup> **SCHEDULE (PIANIFICAZIONE)** <sup>e</sup> imposta il tempo di offset relativo agli orari di apertura <sup>e</sup> di chiusura. Per ulteriori informazioni, consultare *Offset di [apertura](#page-14-0) <sup>e</sup> chiusura alla pagina [15](#page-14-0)*.
- 2.8 Seleziona una sorgente musicale.
- **Audio Manager Center Source**

Per ulteriori informazioni, consultare *Audio [Manager](#page-14-0) Center Source alla pagina [15](#page-14-0)*.

**Source tag (Etichetta sorgente)**

Per ulteriori informazioni, consultare *Etichette [sorgente](#page-14-0) alla pagina [15](#page-14-0)*.

- **Local library (Libreria locale)**
- 2.4 Salva la pianificazione:
- Se vuoi eseguire il salvataggio della pianificazione senza attivarla, deseleziona la casella di controllo **Enabled (Abilitato)** <sup>e</sup> fai clic su **SAVE (SALVA)**.

La pianificazione ora è salvata <sup>e</sup> <sup>a</sup> disposizione nella tua lista Pianificazioni musica ma non è ancora abilitata.

 Se vuoi salvare la pianificazione <sup>e</sup> attivarla, seleziona la casella di controllo **Enabled (Abilitato)** <sup>e</sup> fai clic su **SAVE AND PUBLISH (SALVA E PUBBLICA)**.

La pianificazione è ora <sup>a</sup> disposizione nella lista **Music schedules (Pianificazioni musica)**, ciò vuol dire che sarà distribuita a tutti i siti di destinazione.

### <span id="page-14-0"></span>Ulteriori informazioni

### Ulteriori informazioni

#### **Posizioni**

Una posizione è un nodo nella struttura dei siti. Per ulteriori informazioni, consultare *Crea una [struttura](#page-3-0) per i tuoi siti alla pagina [4](#page-3-0)* .

Quando pianifichi i contenuti in AXIS Audio Manager Center, devi prima selezionare una posizione dove la pianificazione va distribuita. Tutti i siti presso la posizione <sup>e</sup> nelle relative sottoposizione saranno <sup>a</sup> disposizione per la pianificazione.

### **Etichette**

Le etichette sono usate per aggiungere un identificativo ad un sito che si può filtrare <sup>o</sup> cercare in AXIS Audio Manager Center.

- Puoi eseguire filtrazioni <sup>e</sup> ricerche sulla base di un'etichetta nella vista Siti per trovare i siti più facilmente.
- • Puoi includere un'etichetta in una pianificazione AXIS Audio Manager Center per filtrare ulteriormente la selezione perché comprenda solo i siti con tale etichetta come attributo.

#### **Offset di apertura <sup>e</sup> chiusura**

Le pianificazioni sono create relativamente agli orari di apertura di ciascun sito locale. Ciò risolve il problema quando siti di destinazione per una configurazione di pianificazione batch hanno diversi orari di apertura. L'offset di apertura determina quando comincia la riproduzione della musica <sup>e</sup> l'offset di chiusura stabilisce quando viene interrotta.

### **Audio Manager Center Source**

L'**Audio Manager Center Source** <sup>è</sup> una sorgente creata in **SCHEDULING (PIANIFICAZIONE)** <sup>&</sup>gt; **Music (Musica)** <sup>&</sup>gt; **Sources (Origini)**. È distribuito in automatico <sup>a</sup> tutti i siti nell'organizzazione. La sorgente è gestita centralmente attraverso AXIS Audio Manager Center <sup>e</sup> si può usare sia nelle pianificazioni AXIS Audio Manager Center sia in quelle musicali locali. Attualmente sono supportate solo sorgenti flusso Web.

### **Etichette sorgente**

Se vuoi usare sorgenti locali per i tuoi siti Axis Audio Manager Edge nelle tue pianificazioni AXIS Audio Manager Center, dovrai assegnare un'etichetta sorgente <sup>a</sup> queste sorgenti in ciascuno dei tuoi siti locali. Le etichette sorgente sono create in AXIS Audio Manager Center <sup>e</sup> sono distribuite <sup>a</sup> tutti i siti connessi nell'organizzazione. Per la configurazione di una sorgente in un sito locale con un'etichetta sorgente, vai ad AXIS Audio Manager Edge <sup>&</sup>gt; **SCHEDULING (PIANIFICAZIONE)** <sup>&</sup>gt; **Music (Musica)** <sup>&</sup>gt; **SOURCES (SORGENTI)**, seleziona la sorgente corretta <sup>e</sup> assegna un'etichetta sorgente. Questa sorgente si può quindi usare in una pianificazione distribuita da AXIS Audio Manager Center.

Esempi di sorgenti che si devono definire localmente:

- Ingresso linea
- •Playlist
- •ACAP
- URL univoci di flussi Web (ad es., in situazioni in cui l'URL è univoco per ogni sito)

Esempio: Un'organizzazione ha acquistato un servizio di streaming online di musica che usa un ACAP installato per la fornitura del servizio. Creano un'etichetta sorgente "flusso ACAP" in Axis Audio Manager Center. Ogni sito che ha la sorgente musicale ACAP deve poi assegnare l'etichetta sorgente "flusso ACAP" per permettere che questa sorgente sia pianificata da Axis Audio Manager Center. Quando crei la pianificazione, assicurano che i siti esatti siano scelti come destinazione usando etichette di posizione <sup>e</sup> destinazione, poi impostano l'offset di apertura/chiusura voluto <sup>e</sup> infine selezionano la sorgente musicale "Etichetta sorgente" con il tag "flusso ACAP". I siti di destinazione ora hanno una pianificazione musicale che riproduce musica attraverso il servizio di streaming musicale.

### Risoluzione di problemi

## Risoluzione di problemi

In caso di problemi nei siti, vedi *[Monitoraggio](#page-6-0) del sistema alla pagina [7](#page-6-0)* .

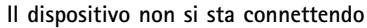

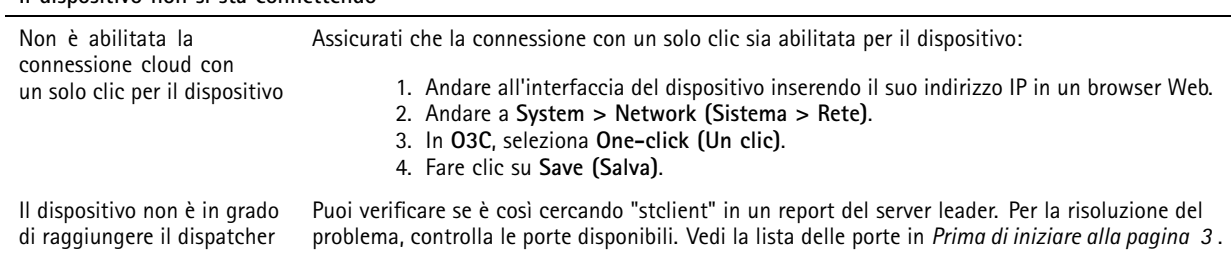

Bisogno di assistenza?

## Bisogno di assistenza?

### **Contattare l'assistenza**

Contatta l'assistenza all'indirizzo *[axis.com/support](https://www.axis.com/support)*.

Manuale per l'utente AXIS Audio Manager Center Contenter and the Content of Content of Contents of Content of Content of Data: Giugno 2023 © Axis Communications AB, 2020 - 2023 Codice art. T10157850

Ver . M10.16